# How to setup e-Tithing

### <span id="page-0-0"></span>Identifying Congregation and Contribution Accounts

- 1. **Access** the website,<https://app.securegive.com/cofchrist>
- 2. Scroll down > Find and Click "**Parkview MO (89**)"

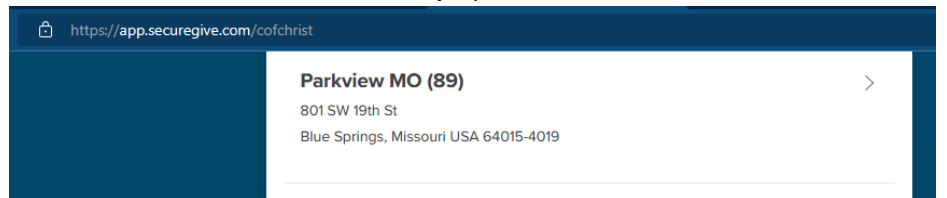

- 3. **Select** the appropriate accounts to where you would like to contribute
	- a. Note: You may have to expand the selection from the list (click Plus sign), if the accounts are collapsed without a \$ amount entry field. The screenshot below is not an all-inclusive list – there is more on the website.

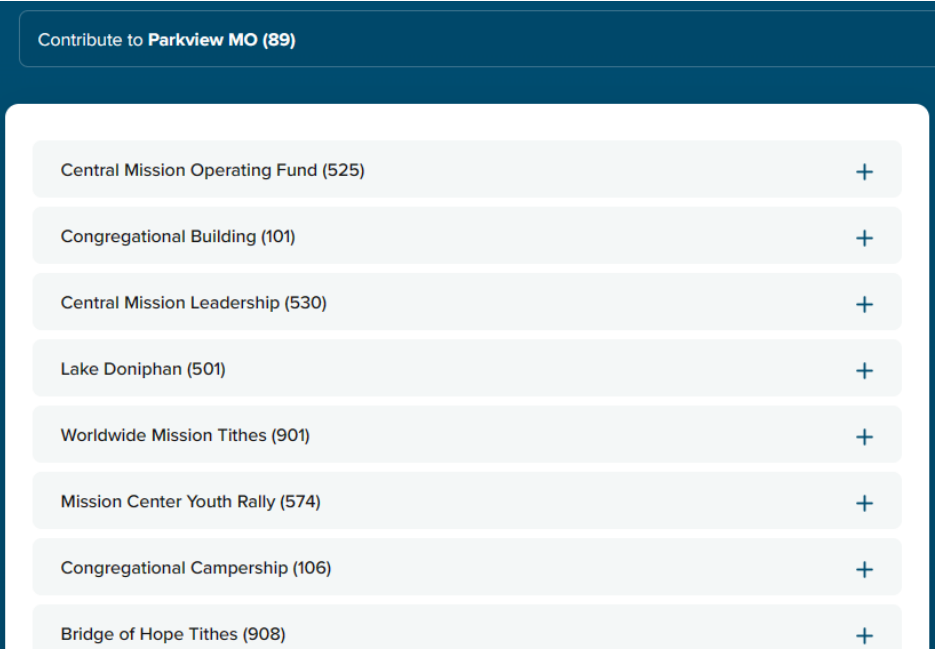

4. Enter the **amount** of contributions you would like to make in the appropriate accounts

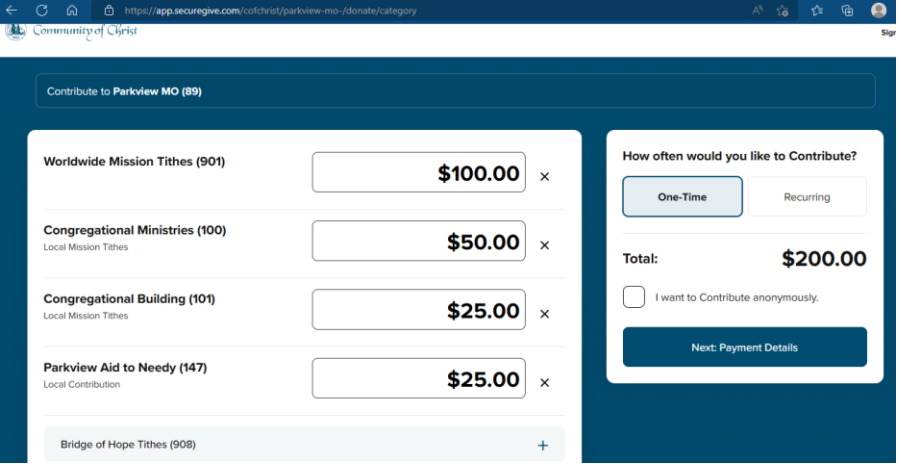

- a. Note: The accounts in the screenshot below are the most selected by Parkview Members
	- i. Worldwide Mission Tithes (901): World Church Tithing
	- ii. Congregational Ministries (100): Local Support to Parkview
- iii. Congregational Building (101): Building Fund
- iv. Parkview Aid to the Needy (147): Emergency Support
- 5. Select appropriate option: if **One-Time** or **Recurring Donation** and **Click Next: Payment Details**

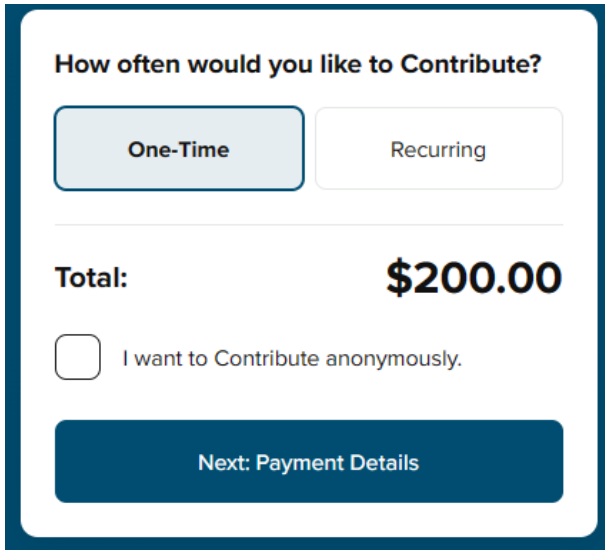

- a. Note: Option available to contribute anonymously
- 6. **Select** the appropriate option and follow the steps
	- a. **[Sign In](#page-1-0)**
		- i. Use if you have already created an account
	- b. **[Sign Up](#page-2-0)**
		- i. Use this option if you need to create a new account
	- c. **[Guest](#page-2-1)**
		- i. Use this option to contribute as a one-time guest without creating or logging into an account

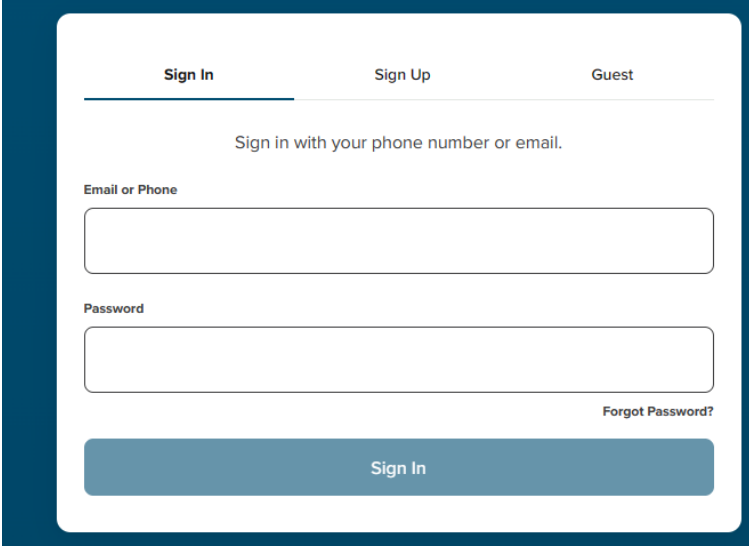

# <span id="page-1-0"></span>Login to Existing Account (Sign-In)

Note: If you do not have an existing account, go to the **Sign-Up option** 

- 1. Click Sign-In (top of window) and enter your email and password fields
- 2. Click Sign-In once everything is entered

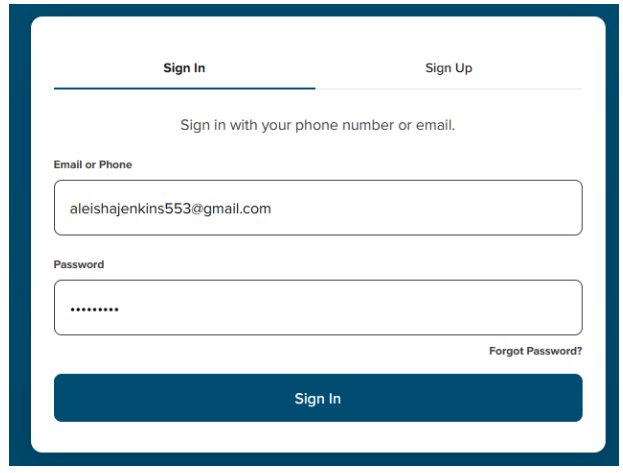

3. Continue with steps outlined in **[Identifying Congregation and Contribution](#page-0-0)** section

## <span id="page-2-0"></span>Create New Account (Sign-Up)

Note: If you already have an account, use the **Sign-In** option

1. Click **Sign-Up** and **populate** your demographic information (*split screenshot to see full screen*)

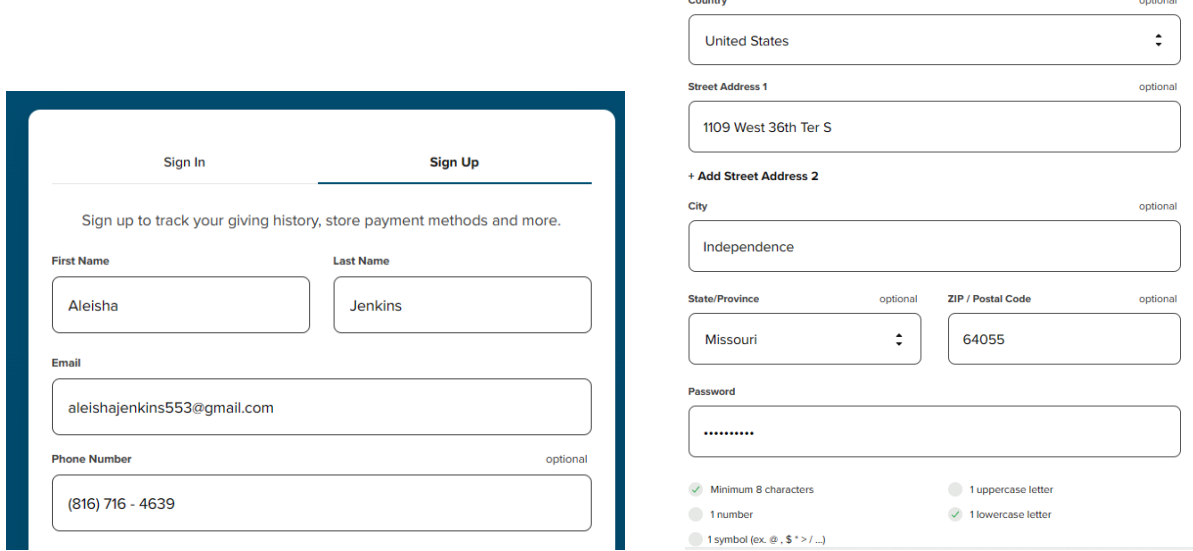

- 2. A successful account created message pops-up toward the bottom of the screen
- 3. Continue with steps outlined in **[Identifying Congregation and Contribution](#page-0-0)** section

### <span id="page-2-1"></span>Guest Option

Note: Use this option if you would like to donate one-time as a Guest without creating an account

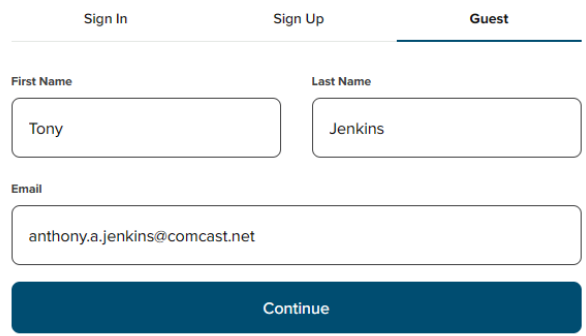

- 1. Enter First Name, Last Name and Email address
- 2. Click Continue
- 3. Select Card or Bank Account and populate the fields as appropriate for the option selection

**Select a Payment Method** 

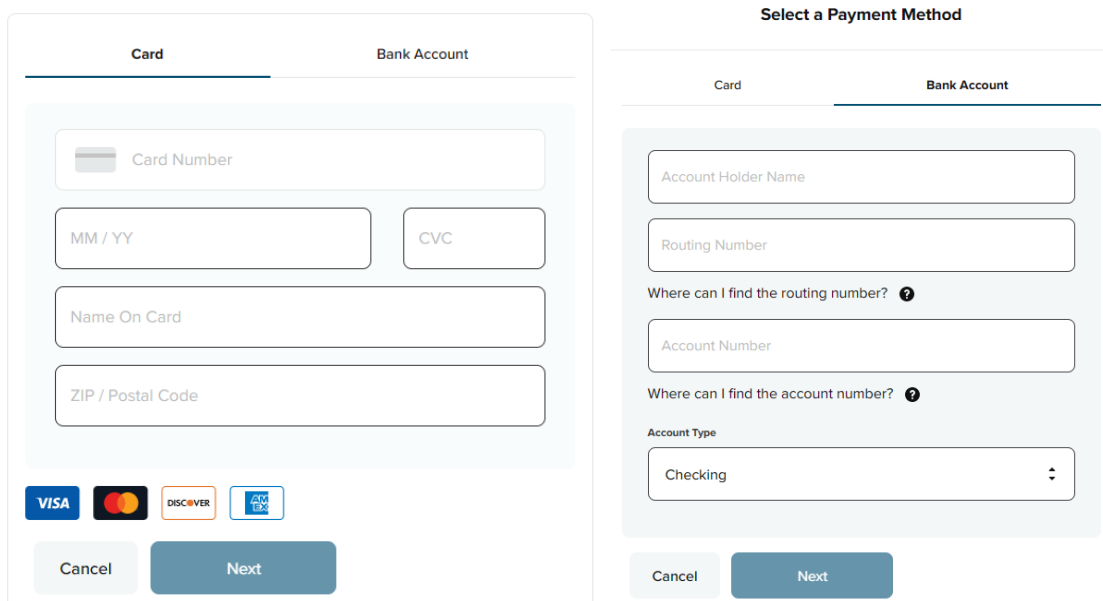

#### 4. Click **Next**

5. Confirm the contribution information and payment details are accurate on the screen. If so, click **Contribute** \$xxxx and if sucessful a Confirmation message appears on the screen where you are encouraged to create a new [account](#page-2-0) or [sign-in](#page-1-0) to track your contributions, store payment methods and setup new, recurring contributions

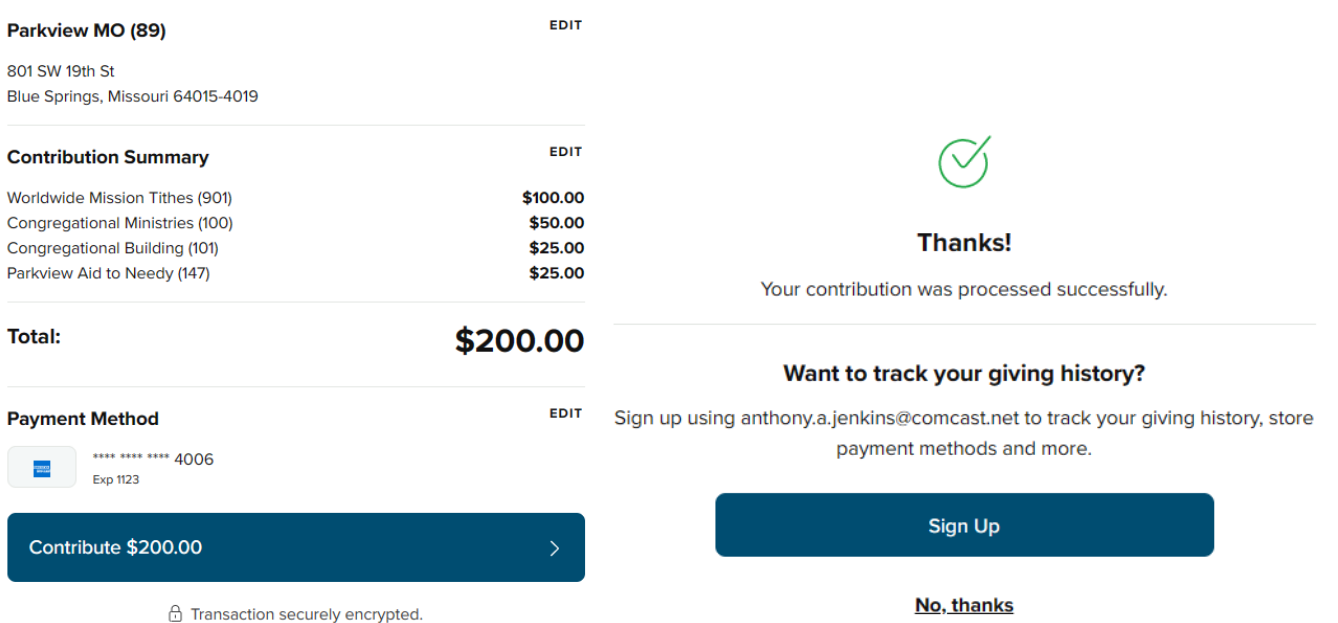